<span id="page-0-1"></span>**Example 46g —** Endogenous treatment-effects model

[Description](#page-0-0) [Remarks and examples](#page-1-0) [References](#page-6-0) [Also see](#page-6-1)

# <span id="page-0-0"></span>**Description**

To illustrate the treatment-effects model, we use the following data:

```
. use https://www.stata-press.com/data/r18/gsem_union3
(NLSY 1972)
. describe
Contains data from https://www.stata-press.com/data/r18/gsem_union3.dta
Observations: 1,693<br>Variables: 24
                                    29 Mar 2022 11:30
                                    (_dta has notes)
Variable Storage Display Value
             type format label Variable label
idcode int %8.0g NLS ID
year int %8.0g Interview year
birth_yr byte %8.0g birth year<br>age byte %8.0g byte Age in cur
age byte %8.0g age her hear
race byte %8.0g racelbl Race
msp byte %8.0g 1 if married, spouse present<br>nev_mar byte %8.0g 1 if never married
            byte %8.0g 1 if never married
grade byte %8.0g Current grade completed<br>
collgrad byte %8.0g 1 if college graduate
collgrad byte %8.0g 1 if college graduate<br>not_smsa byte %8.0g 1 if not SMSA
            byte %8.0g 1 if not SMSA<br>byte %8.0g 1 if central
c_city byte %8.0g 1 if central city
south byte %8.0g 1 if south<br>
ind_code byte %8.0g 1 if south
ind_code byte %8.0g Industry of employment occ_code byte %8.0g Industry of employment
            byte %8.0g Decupation
union byte %8.0g 1 if union
wks_ue byte %8.0g Weeks unemployed last year
ttl_exp float %9.0g Total work experience
tenure float %9.0g Job tenure, in years
hours byte \%8.0g Usual hours worked
wks_work byte %8.0g Weeks worked last year
ln_wage float %9.0g ln(wage/GNP deflator)
wage double %10.0g Real wage
black byte %9.0g Race black
smsa byte %8.0g 1 if SMSA
```
Sorted by: idcode

. notes

\_dta:

1. Data from National Longitudinal Survey of Young Women 14-27 years of age (NLSY) in 1968, Center for Human Resource Research, Ohio State University, first released in 1989.

2. These data from 1972 were subsetted for purposes of demonstration.

See [Structural models 8: Dependencies between response variables](https://www.stata.com/manuals/semintro5.pdf#semIntro5RemarksandexamplesStructuralmodels8Dependenciesbetweenresponsevariables) and [Structural models 9:](https://www.stata.com/manuals/semintro5.pdf#semIntro5RemarksandexamplesStructuralmodels9Unobservedinputs,outputs,orboth) [Unobserved inputs, outputs, or both](https://www.stata.com/manuals/semintro5.pdf#semIntro5RemarksandexamplesStructuralmodels9Unobservedinputs,outputs,orboth) in [SEM] [Intro 5](https://www.stata.com/manuals/semintro5.pdf#semIntro5) for background.

# <span id="page-1-0"></span>**Remarks and examples stature in the state of the state of the state of the state of the state of the state of the state of the state of the state of the state of the state of the state of the state of the state of the s**

Remarks are presented under the following headings:

[Fitting the treatment-effects model](#page-1-1) [Fitting the model with the Builder](#page-3-0)

#### <span id="page-1-1"></span>**Fitting the treatment-effects model**

We wish to fit the following model:

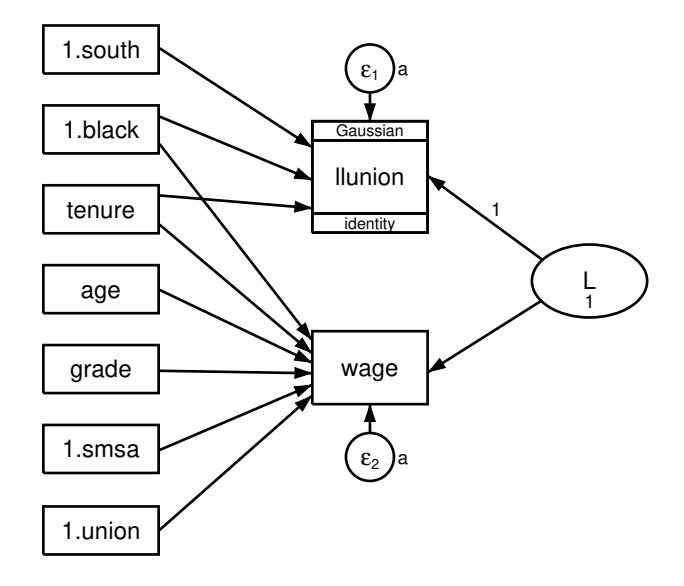

We wish to estimate the "treatment effect" of being a union member. That is, we speculate that union membership has an effect on wages, and we want to measure that effect. The problem would be easy if we had data on the same workers from two different but nearly identical universes, one in which the workers were not union members and another in which they were.

The model above is similar to the Heckman selection model we fit in [SEM] [Example 45g](https://www.stata.com/manuals/semexample45g.pdf#semExample45g). The differences are that the continuous variable (wage) is observed in all cases and that we have a path from the treatment indicator (previously selection, now treatment) to the continuous variable. Just as with the Heckman selection model, we allow for correlation by introducing a latent variable with model identification constraints.

Before we can fit this model, we need to create new variables llunion and ulunion. llunion will equal 0 if union is 1 and missing otherwise. ulunion is the complement of llunion: it equals 0 if union is 0 and missing otherwise. llunion and ulunion will be used as the dependent variables in the treatment equation, providing the equivalent of a scaled probit regression.

```
. generate llunion = 0 if union == 1
(1,433 missing values generated)
. generate ulunion = 0 if union == 0(709 missing values generated)
```
We can now fit this model with command syntax by typing

```
. gsem (wage <- age grade i.smsa i.black tenure 1.union L)
> (llunion <- i.black tenure i.south L@1,
> family(gaussian, udepvar(ulunion))),<br>> var(L@1 e.wage@a e.llunion@a)
      > var(L@1 e.wage@a e.llunion@a)
Fitting fixed-effects model:
Iteration 0: Log likelihood = -3376.1731
Iteration 1: Log likelihood = -3096.7893
Iteration 2: Log likelihood = -3061.7875
Iteration 3: Log likelihood = -3061.4973
Iteration 4: Log likelihood = -3061.497
Iteration 5: Log likelihood = -3061.497
Refining starting values:
Grid node 0: Log likelihood = -3064.9724Fitting full model:
Iteration 0: Log likelihood = -3064.9427
Iteration 1: Log likelihood = -3060.3304Iteration 2: Log likelihood = -3055.0099Iteration 3: Log likelihood = -3096.6772Iteration 4: Log likelihood = -3062.6735
Iteration 5: Log likelihood = -3054.2853Iteration 6: Log likelihood = -3051.673Iteration 7: Log likelihood = -3051.5758
Iteration 8: Log likelihood = -3051.575
Iteration 9: Log likelihood = -3051.575
Generalized structural equation model Number of obs = 1,210
Response: wage
Family: Gaussian<br>Link: Identity
               Identity
                                                  Censoring of obs:
Lower response: llunion Uncensored = 0
Upper response: ulunion Left-censored = 957
Family: Gaussian Gaussian Right-censored = 253
Link: Identity Interval-cens. = 0
Log likelihood = -3051.575(1) [llunion]L = 1(2) - \lceil/lvar(e.wage) + \lceil/lvar(e.llunion) = 0
 (3) [7] \text{var}(L) = 1Coefficient Std. err. z P>|z| [95% conf. interval]
wage
        age .1487409 .0193291 7.70 0.000 .1108566 .1866252
     grade .4205658 .0293577 14.33 0.000 .3630258 .4781057<br>1.5msa .9117044 .1249041 7.30 0.000 .6668969 1.156512
    1.smsa 9117044 .1249041 7.30 0.000 .6668969 1.156512<br>1.black -.7882472 .1367077 -5.77 0.000 -1.056189 -.520305
                1.black -.7882472 .1367077 -5.77 0.000 -1.056189 -.520305
     tenure .1524015 .0369595 4.12 0.000 .0799621 .2248408<br>1.union 2.945816 .2749549 10.71 0.000 2.406914 3.484718
                                    10.71   0.000   2.406914<br>-13.25   0.000   -1.959243
          L -1.706795 .1288024 -13.25 0.000 -1.959243 -1.454347
      \text{cons} -4.351572 .5283952 -8.24 0.000 -5.387207 -3.315936
llunion
    1.black .6704049 .148057 4.53 0.000 .3802185 .9605913
     tenure | .1282024 .0357986 3.58 0.000 .0580384 .1983664
     1.south -.8542673 .136439 -6.26 0.000 -1.121683 -.5868518
          L | 1 (constrained)
      \frac{\text{10}}{\text{11}} -1.302676 .1407538 -9.25 0.000 -1.578548 -1.026804
```
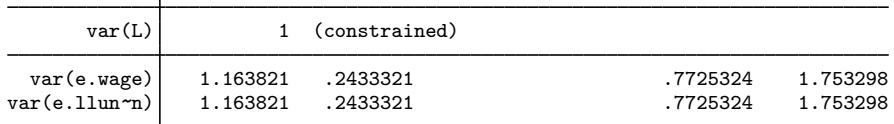

Notes:

- 1. The treatment effect is measured by the coefficient on the path *treatment variable*-> *continuous variable* or, in our case, 1.union->wage. It is estimated to be 2.9458, which is practically large and statistically significant.
- 2. The interpretation formulas are the same as for the Heckman selection model in [SEM] [Example 45g](https://www.stata.com/manuals/semexample45g.pdf#semExample45g), namely,

$$
\beta = \beta^*
$$
  
\n
$$
\gamma = \gamma^* / \sqrt{\sigma^{2^*} + 1}
$$
  
\n
$$
\sigma^2 = \sigma^{2^*} + \kappa^2
$$
  
\n
$$
\rho = \kappa / \sqrt{(\sigma^{2^*} + \kappa^2)(\sigma^{2^*} + 1)}
$$

To remind you,  $\beta$  are the coefficients in the continuous-outcome equation,  $\gamma$  are the coefficients in the treatment equation,  $\sigma^2$  is the variance of the error in the continuous-outcome equation, and  $\rho$  is the correlation between the errors in the treatment and continuous-outcome equations.

3. In the output above,  $\sigma^{2^*}$  (var(e.wage)) is 1.1638 and  $\kappa$  (the path coefficient on wage<-L) is  $-1.7068$ . In [SEM] [Example 45g](https://www.stata.com/manuals/semexample45g.pdf#semExample45g), we calculated  $\rho$  by hand and then showed how to use the software to obtain the value and its standard error. This time, we will go right to the software.

After obtaining symbolic names by typing gsem, coeflegend, we type the following to obtain ρ:

```
. nlcom (rho: _b[wage:L]/(sqrt(_b[/var(e.wage)] + 1)*sqrt(_b[/var(e.wage)] +
> _b[wage:L]^2)))
        rho: _b[wave:L]/(sqrt(b]/var(e-wave)) + 1)*sqrt(b]/var(e-wave)) +
```
 $> b$ [wage:L]^2))

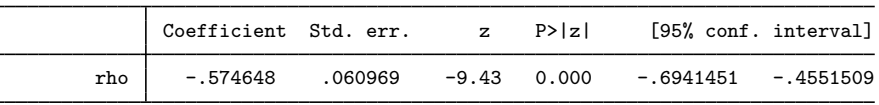

- 4. We can obtain the untransformed treatment coefficients just as we did in [SEM] [Example 45g](https://www.stata.com/manuals/semexample45g.pdf#semExample45g).
- 5. Just as with the Heckman selection model, with gsem, the treatment-effects model can be applied to generalized outcomes and include multilevel effects. See [Skrondal and Rabe-Hesketh](#page-6-2) ([2004,](#page-6-2) chap. 14.5) for an example with a Poisson response function.

### <span id="page-3-0"></span>**Fitting the model with the Builder**

Use the diagram in [Fitting the treatment-effects model](#page-1-1) above for reference.

1. Open the dataset.

In the Command window, type

```
. use https://www.stata-press.com/data/r18/gsem_union3
```
. generate llunion =  $0$  if union == 1

. generate ulunion =  $0$  if union ==  $0$ 

2. Open a new Builder diagram.

Select menu item Statistics > SEM (structural equation modeling) > Model building and estimation.

- 3. Put the Builder in g sem mode by clicking on the  $\frac{S}{2}$  button.
- 4. Create the independent variables.

Select the Add observed variables set tool,  $\epsilon_{\text{on}}$ , and then click in the diagram about one-fourth of the way in from the left and one-fourth of the way up from the bottom.

In the resulting dialog box,

- a. select the Select variables radio button (it may already be selected);
- b. type 1.south, 1.black, tenure, age, grade, 1.smsa, and 1.union in the Variables control (typing 1.*varname* rather than using the "button to create i.*varname* prevents the rectangle corresponding to the base category for these binary variables from being created);
- c. select Vertical in the Orientation control; and
- d. click on OK.

If you wish, move the set of variables by clicking on any variable and dragging it.

- 5. Create the generalized response for llunion.
	- a. Select the Add generalized response variable tool,  $\Box$ .
	- b. Click about one-third of the way in from the right side of the diagram, to the right of the 1.black rectangle.
	- c. In the Contextual Toolbar, select Gaussian, Identity in the Family/Link control (it may already be selected).
	- d. In the Contextual Toolbar, select llunion in the Variable control.
	- e. In the Contextual Toolbar, click on the Properties... button.
	- f. In the resulting Variable properties dialog box, click on the Censoring... button in the Variable tab.
	- g. In the resulting Censoring dialog box, select the Interval-measured, depvar is lower boundary radio button. In the resulting Interval-measured box below, use the Upper bound control to select the variable ulunion.
	- h. Click on  $\overrightarrow{OK}$  in the Censoring dialog box, and then click on  $\overrightarrow{OK}$  in the Variable properties dialog box. The Details pane will now show llunion as the lower bound and ulunion as the upper bound for our interval measure.
- 6. Create the endogenous wage variable.
	- a. Select the Add observed variable tool,  $\Box$ , and then click about one-third of the way in from the right side of the diagram, to the right of the grade rectangle.
	- b. In the Contextual Toolbar, select wage with the Variable control.
- 7. Create paths from the independent variables to the dependent variables.
	- a. Select the Add path tool,  $\overline{\phantom{a}}$ .
	- b. Click in the right side of the 1.south rectangle (it will highlight when you hover over it), and drag a path to the left side of the llunion rectangle (it will highlight when you can release to connect the path).

c. Continuing with the  $\overline{\phantom{a}}$  tool, create the following paths by clicking first in the right side of the rectangle for the independent variable and dragging it to the left side of the rectangle for the dependent variable:

```
1.black -> llunion
tenure -> llunion
1.black -> wage
tenure -> wage
age -> wage
grade -> wage
1.smsa \rightarrow wage
1.union -> wage
```
8. Clean up the direction of the error terms.

We want the error for llunion to be above the rectangle and the error for wage to be below the rectangle, but it is likely they have been created in other directions.

- a. Choose the Select tool,  $\uparrow$ .
- b. Click in the llunion rectangle.
- c. Click on one of the **Error rotation** buttons,  $\leq \leq$ , in the Contextual Toolbar until the error is above the rectangle.
- d. Click in the wage rectangle.
- e. Click on one of the Error rotation buttons,  $\overrightarrow{P}$ , in the Contextual Toolbar until the error is below the rectangle.
- 9. Create the latent variable.
	- a. Select the Add latent variable tool,  $\circ$ , and then click at the far right of the diagram and vertically centered between the llunion and wage variables.
	- b. In the Contextual Toolbar, type L in the Name control and press Enter.
- 10. Draw paths from the latent variable to each endogenous variable.
	- a. Select the Add path tool,  $\overline{\phantom{a}}$ .
	- b. Click in the upper-left quadrant of the L oval, and drag a path to the right side of the llunion rectangle.
	- c. Continuing with the  $\overline{\phantom{a}}$  tool, create another path by clicking first in the lower-left quadrant of the L oval and dragging a path to the right side of the wage rectangle.
- 11. Place constraints on the variances and on the path from L to llunion.
	- a. Choose the Select tool,  $\uparrow$
	- b. Click on the L oval. In the Contextual Toolbar, type 1 in the  $\mathbf{e}^{\alpha}$  box and press Enter.
	- c. Click on the error oval attached to the wage rectangle. In the Contextual Toolbar, type a in the  $\mathbf{P}^{\sigma^2}$  box and press Enter.
	- d. Click on the error oval attached to the llunion rectangle. In the Contextual Toolbar, type a in the  $\mathbf{e}^{\mathbf{a} \cdot \mathbf{c}^2}$  box and press Enter.
	- e. Click on the path from L to 11 union. In the Contextual Toolbar, type 1 in the  $\frac{d\beta}{dt}$  box and press Enter.

12. Clean up the location of the paths.

If you do not like where a path has been connected to its variables, use the Select tool.  $\uparrow$ , to click on the path, and then simply click on where it connects to a variable and drag the endpoint.

13. Estimate.

Click on the **Estimate** button,  $\mathbb{F}$ , in the Standard Toolbar, and then click on **OK** in the resulting GSEM estimation options dialog box.

You can open a completed diagram in the Builder by typing

<span id="page-6-0"></span>. webgetsem gsem\_treat

# **References**

- Center for Human Resource Research. 1989. National Longitudinal Survey of Labor Market Experience, Young Women 14–24 years of age in 1968. Columbus, OH: Ohio State University Press.
- Drukker, D. M. 2016. [A generalized regression-adjustment estimator for average treatment effects from panel data](http://www.stata-journal.com/article.html?article=st0456). Stata Journal 16: 826–836.

<span id="page-6-2"></span><span id="page-6-1"></span>Skrondal, A., and S. Rabe-Hesketh. 2004. [Generalized Latent Variable Modeling: Multilevel, Longitudinal, and](http://www.stata.com/bookstore/glvm.html) [Structural Equation Models](http://www.stata.com/bookstore/glvm.html). Boca Raton, FL: Chapman and Hall/CRC.

# **Also see**

- [SEM[\] Example 34g](https://www.stata.com/manuals/semexample34g.pdf#semExample34g) Combined models (generalized responses)
- [SEM] **Example 45g** Heckman selection model
- $[SEM]$  Intro  $5 -$  Tour of models
- [SEM] [gsem](https://www.stata.com/manuals/semgsem.pdf#semgsem) Generalized structural equation model estimation command

Stata, Stata Press, and Mata are registered trademarks of StataCorp LLC. Stata and Stata Press are registered trademarks with the World Intellectual Property Organization of the United Nations. StataNow and NetCourseNow are trademarks of StataCorp LLC. Other brand and product names are registered trademarks or trademarks of their respective companies. Copyright  $(c)$  1985–2023 StataCorp LLC, College Station, TX, USA. All rights reserved.

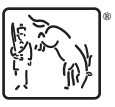

For suggested citations, see the FAQ on [citing Stata documentation](https://www.stata.com/support/faqs/resources/citing-software-documentation-faqs/).